# **Dell Peripheral Manager** 用户指南

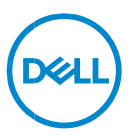

## **提醒、注意和警告**

**提醒:"提醒"表示可以帮助您更好地使用计算机的重要信息。**

**注意:"注意"表示如果不遵循说明,就有可能损坏硬件或导致数据丢失。**

**警告:"警告"表示可能会导致财产损失、人身伤害甚至死亡。**

版权所有 © 2021 Dell Inc. 或其子公司。保留所有权利 Dell、EMC 和其他商标均是 Dell Inc. 或其子 公司的商标。其他商标可能是其各自所有者的商标。

 $2021 - 06$ 修订版 A06

**目录**

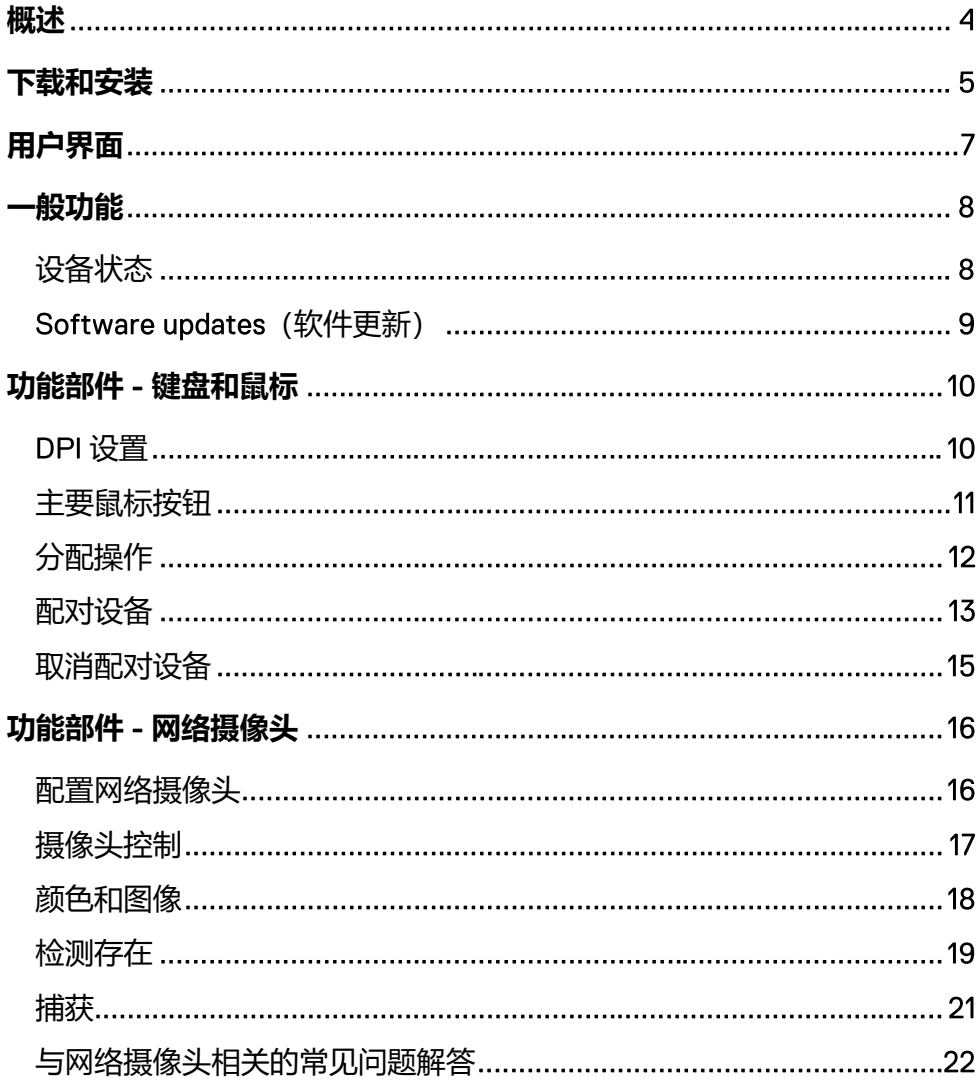

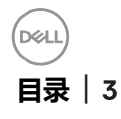

<span id="page-3-0"></span>Dell Peripheral Manager 支持以下各项:

- 通过 RF 转换器或蓝牙对设备进行配对/取消配对。
- 为可自定义操作按钮分配快捷方式。
- 查看高级设备信息, 例如固件版本和电池状态。
- 配置网络摄像头并使用其功能。
- 使用最新的更新升级软件和设备。

Dell Peripheral Manager 与以下戴尔外围设备兼容:

- Dell MS3220
- Dell MS3320W
- Dell MS5120W
- Dell MS5320W
- Dell KM7120W (KB7120W、MS5320W)
- Dell KM7321W (KB7221W + MS5320W)
- Dell KM5221W (KB3121W + MS3121W)
- Dell MS7421W
- Dell WB7022

## <span id="page-4-0"></span>**下载和安装**

当您第一次将设备连接到您的计算机时, Dell Peripheral Manager 会通过 Windows Update 过程自动下载和安装。

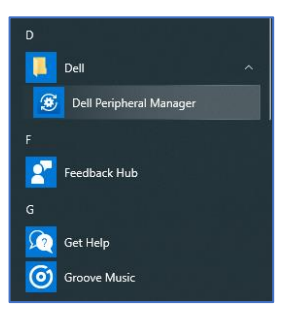

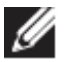

提醒: 如果在几分钟内未显示 Dell Peripheral Manager, 您可以通过检查更 **新来手动安装该软件。**

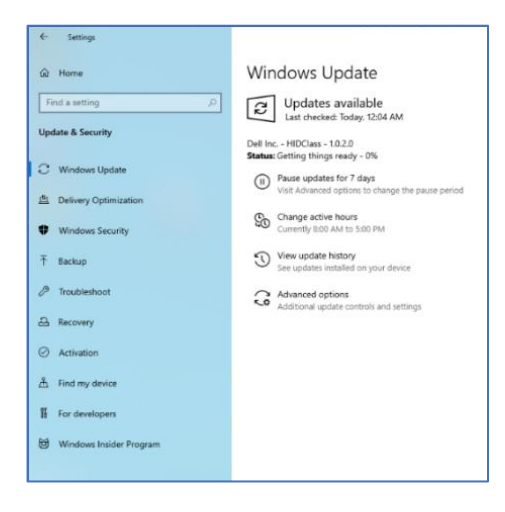

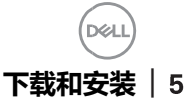

您还可以从 www.dell.com/support/drivers 下载 Dell Peripheral Manager 应用程序。

您还可以在此处在线查看 Dell Peripheral Manager 使用情况和故障处理 指南[:](https://www.dell.com/support/kbdoc/000128900/) https://www.dell.com/support/kbdoc/000128900/

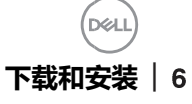

## <span id="page-6-0"></span>**用户界面**

当设备首次连接到计算机上的活动 USB 端口时, Dell Peripheral Manager 用户界面将自动打开。您还可以单击 Dell > Dell Peripheral Manager 以打 开用户界面。

无线设备随附的戴尔通用转换器已预配对,可供搭配使用。将转换器连接到 计算机上的活动 USB 端口之后,您可以在 Dell Peripheral Manager 窗口中 访问设备。 5

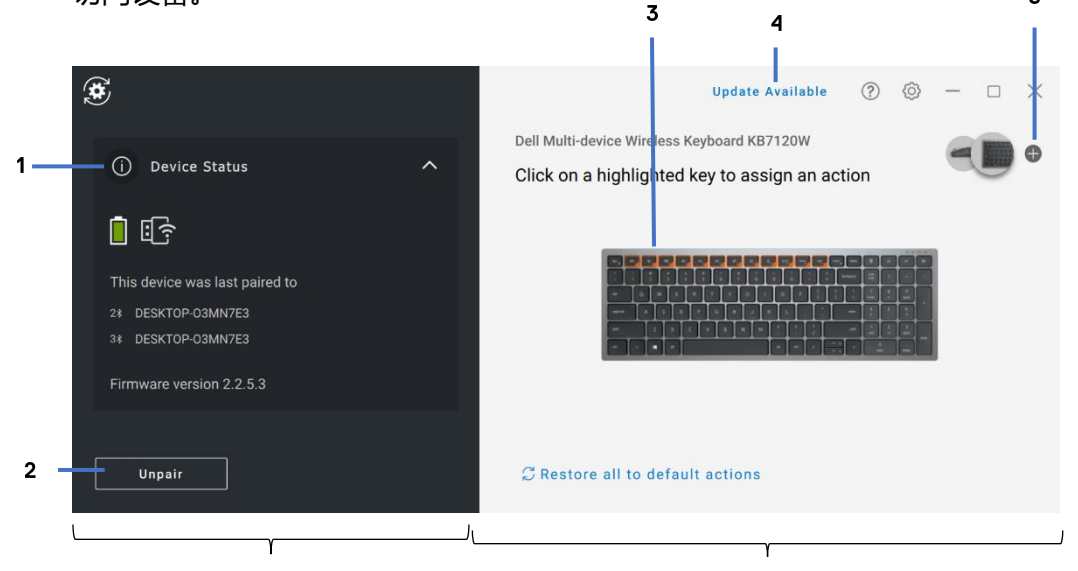

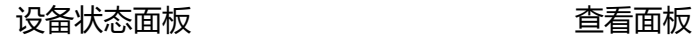

- 设备状态  $\mathbf{1}$
- 取消配对设备  $\mathcal{D}$
- 为突出显示的键分配操作  $\overline{3}$
- 软件更新  $\overline{4}$
- 配对设备5

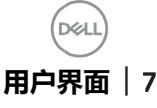

<span id="page-7-0"></span>**一般功能**

## **设备状态**

<span id="page-7-1"></span>您可以查看有关**设备状态**的以下详细信息:

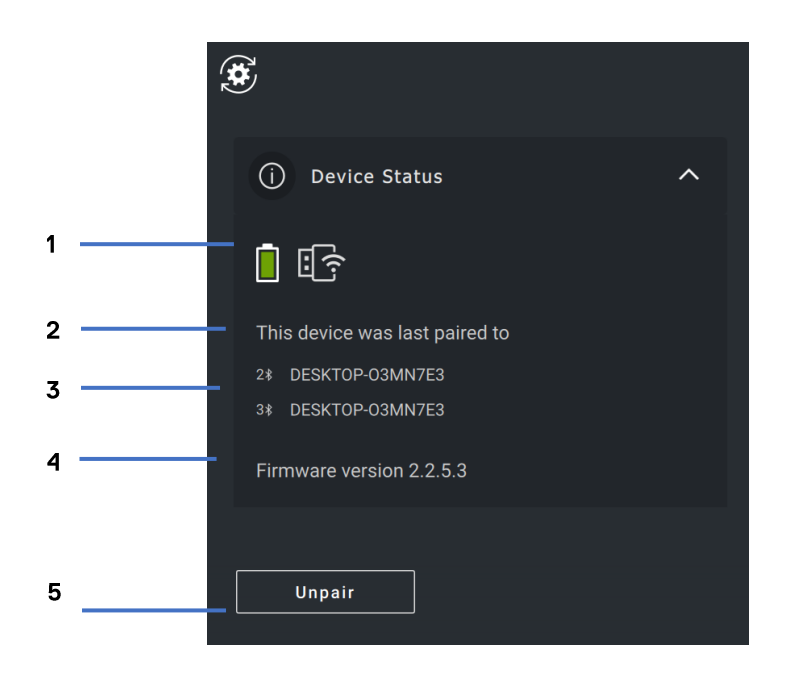

- $\mathbf{1}$ 电池续航时间指示灯
- 2 连接指示灯
- 3 蓝牙配对历史记录
- 固件版本  $\overline{4}$
- 5 取消配对设备

**提醒:您可以将指针移至 连接指示器以查看转换器版本。**

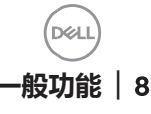

### <span id="page-8-0"></span>**(软件更新)**

软件更新功能用于升级:

- 外围设备上运行的软件。
- Dell Peripheral Manager 应用程序本身。

在主窗口中单击**可用更新**,以查看可用更新的列表。

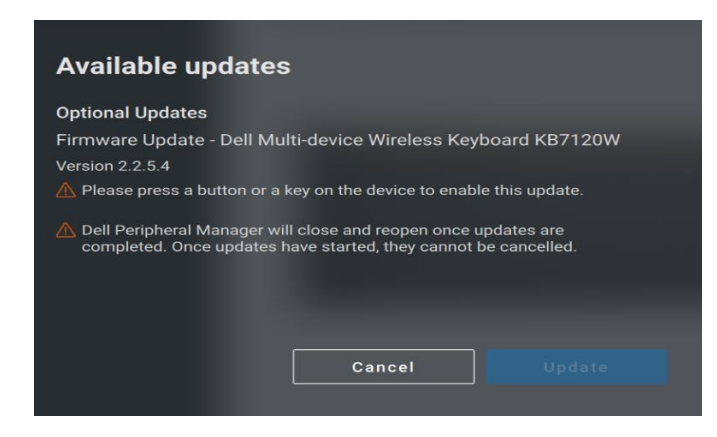

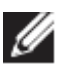

**提醒: 设备的软件更新需要活动用户输入。**

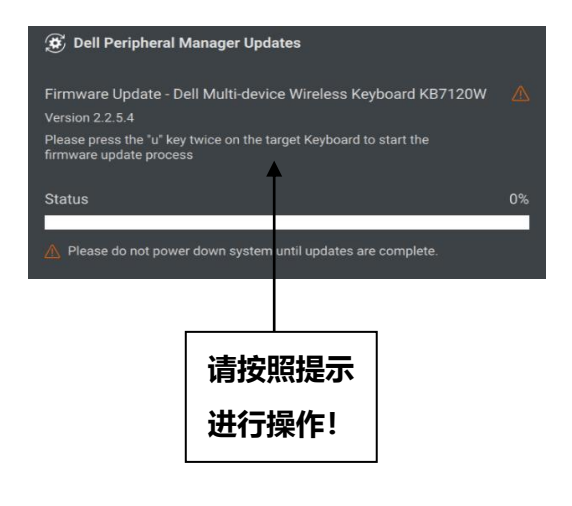

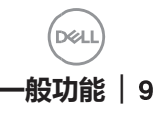

## <span id="page-9-0"></span>**功能部件 键盘和鼠标**

### **设置**

<span id="page-9-1"></span>您可以查看或更改**鼠标设置**部分下的 设置,以实现更高或更低的鼠标 灵敏度。请单击 设置下的下拉框以更改它。更改设置后,请移动鼠标 以将新的 DPI 值应用到鼠标。

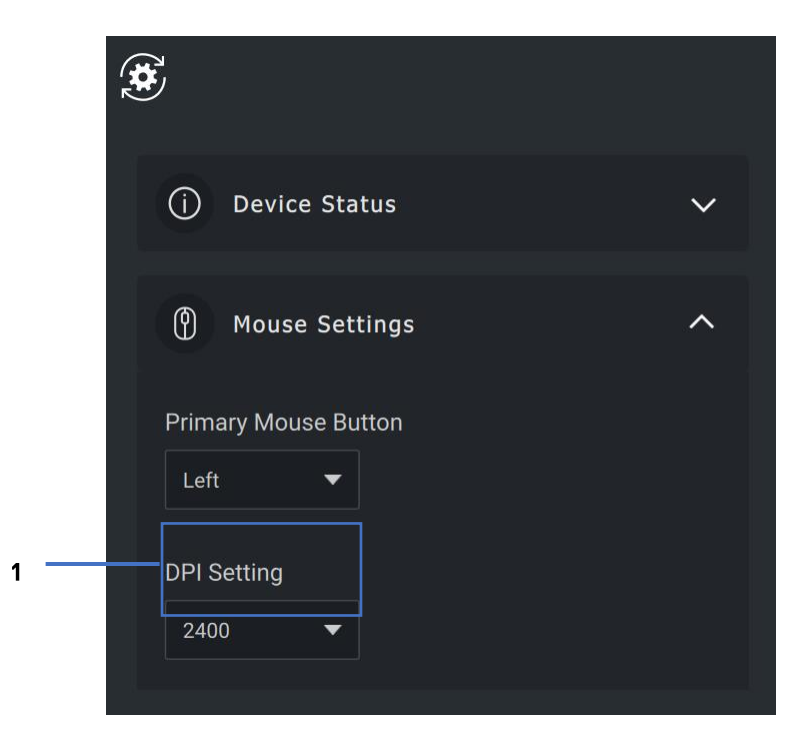

 $1<sub>1</sub>$ DPI 设置

**DGL** 

## <span id="page-10-0"></span>**主要鼠标按钮**

您可以在**鼠标设置**部分下查看或更改主要鼠标按钮设置。请单击下拉框以进 行更改。

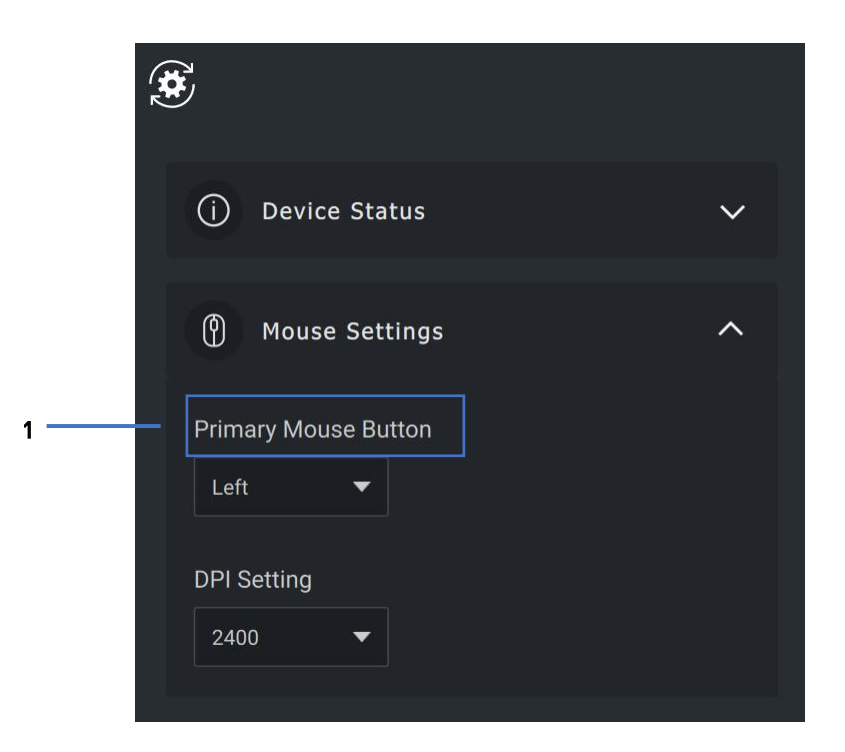

主要鼠标按钮

.<br>D&l

## <span id="page-11-0"></span>**分配操作**

可使用**突出显示的键**为按钮或按键分配可编程操作。

例如, CTRL + A 击键 (选择 Windows 中的所有操作) 可分配给 F10 键。 因此,您可以按 F10 键而不是 CTRL + A。

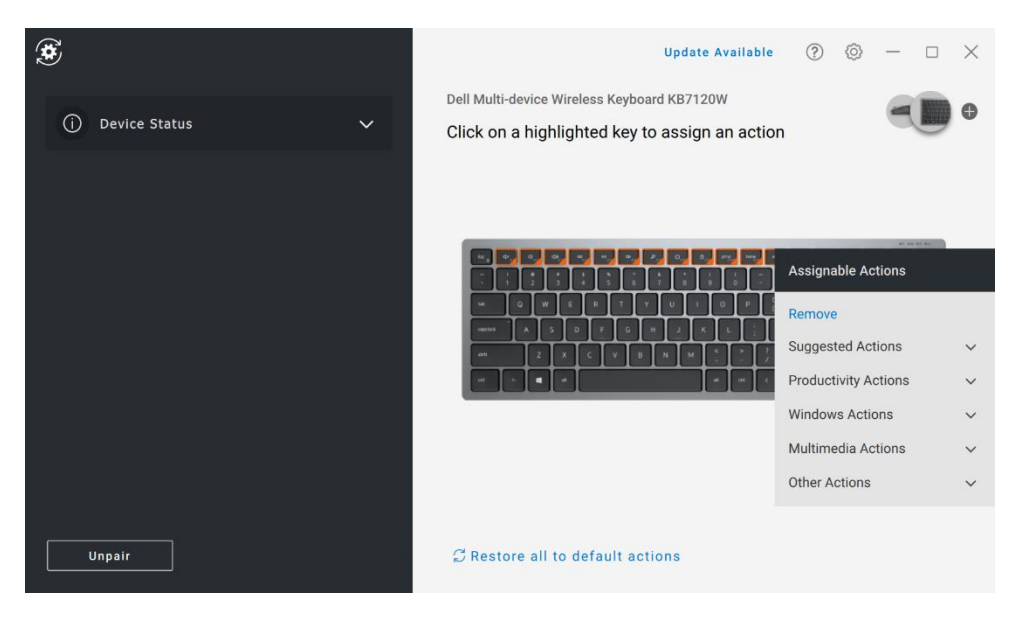

用户界面简单明了。

- 橙色边框按钮表示可为其分配自定义可编程操作的按钮。
- 按钮右下角的橙色"标记"表示已分配自定义操作。

可以通过以下方式自定义操作:

• 在右侧窗格中, 单击某个按钮并直接分配操作。

### <span id="page-12-0"></span>**配对设备**

使用 Dell Peripheral Manager,您可以通过 RF 将其他设备配对到转换器。 该应用程序还提供屏幕上的说明,通过蓝牙将其他设备与您的计算机配对。

单击查看面板上的 + 号。此时将显示一个对话框, 用于连接新设备。

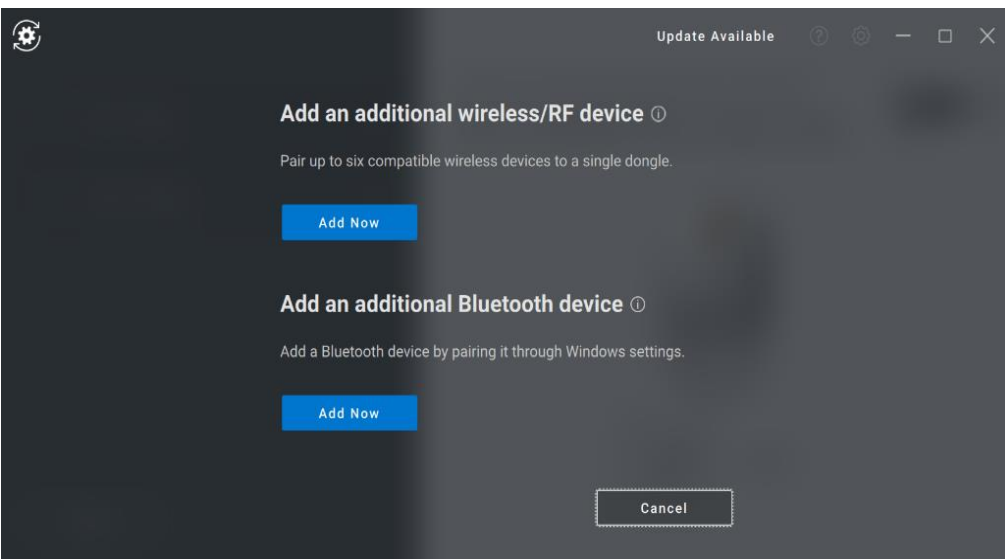

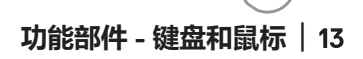

DØ

屏幕上的说明提供了使用 RF 和蓝牙选项与新设备配对的简单步骤。

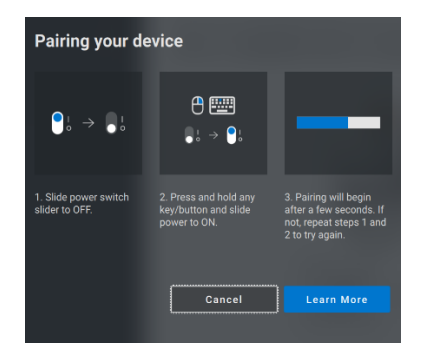

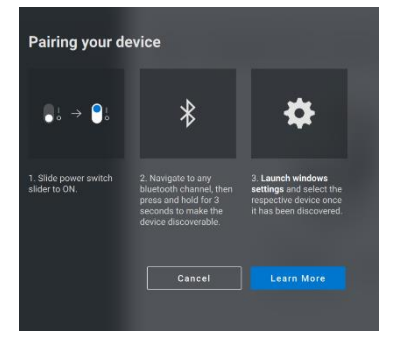

**RF** 

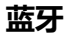

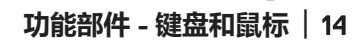

.<br>D&L

## <span id="page-14-0"></span>**取消配对设备**

单击取消时,将显示**取消设备**对话框**。**

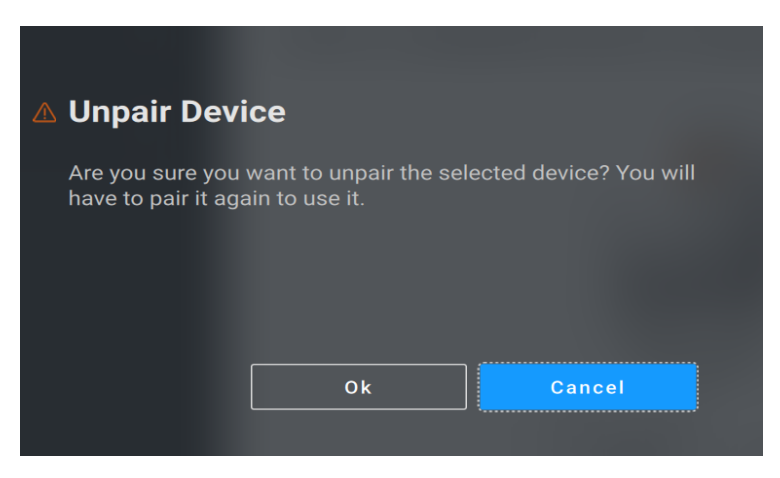

**注意:取消配对后设备将不再可用。您需要再次将设备与输入设备配对。 例如,确保有备份鼠标或其他设备(如触摸板或跟踪垫)可用。**

如果没有连接戴尔设备, 则会显示如下图所示的 Dell Peripheral Manager

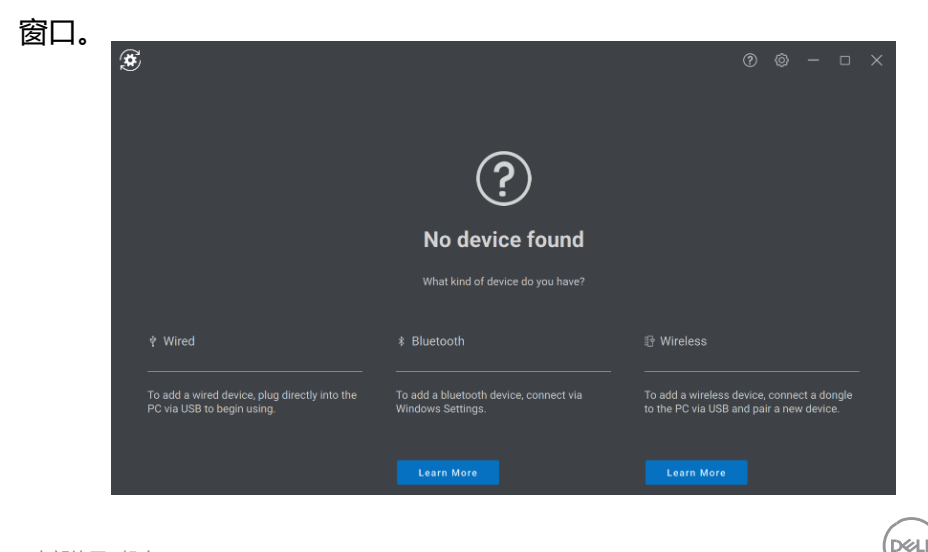

**功能部件 键盘和鼠标** │

## <span id="page-15-0"></span>**功能部件 网络摄像头**

## **配置网络摄像头**

<span id="page-15-1"></span>您可以使用 Dell Peripheral Manager 软件配置戴尔网络摄像头。该应用程序 提供了屏幕上的说明和演练教程,以个性化网络摄像头体验。

当戴尔网络摄像头连接至计算机时,可视面板上会显示实时摄像头反馈。

您可以为网络摄像头配置以下设置。

您可以根据所提供的选项,选择适合您的风格的预设,具体取决于您希望图 像在摄像头上的显示方式。您还可以创建自定义预设。

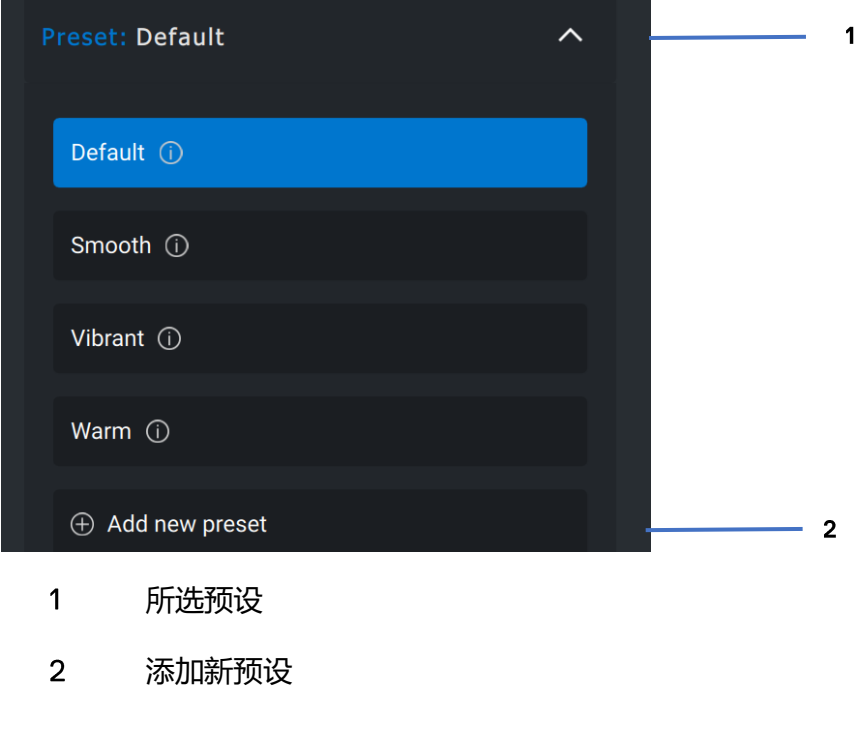

## <span id="page-16-0"></span>**摄像头控制**

您可以从用户界面的摄像头控制部分调整人工智能自动调整图像位置、 视野、缩放、自动聚焦、优先级设置和摄像头开关。

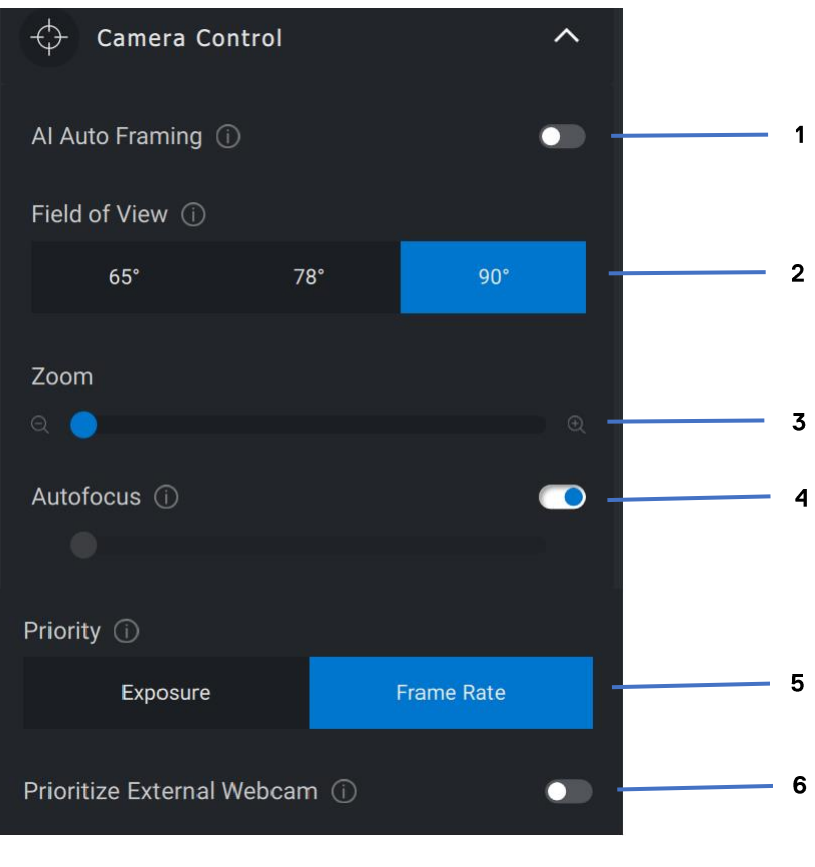

人工智能自动调整图像位置  $\mathbf{1}$ 

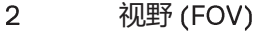

- 缩放  $\overline{3}$
- $\overline{4}$ 自动聚焦
- 优先级 暴光或帧频 5
- 6 设置外部网络摄像头优先级

DØ

## <span id="page-17-0"></span>**颜色和图像**

在各种光照条件下,使用 HDR (高动态范围) 可以调整自动校正以获得最 佳图像质量。戴尔网络摄像头的其他设置(如自动白平衡、亮度、清晰度、 对比度、饱和度和防闪设置)使您可以更轻松地获取所选图像。用户界面可 以简单、直观地实现此目的。

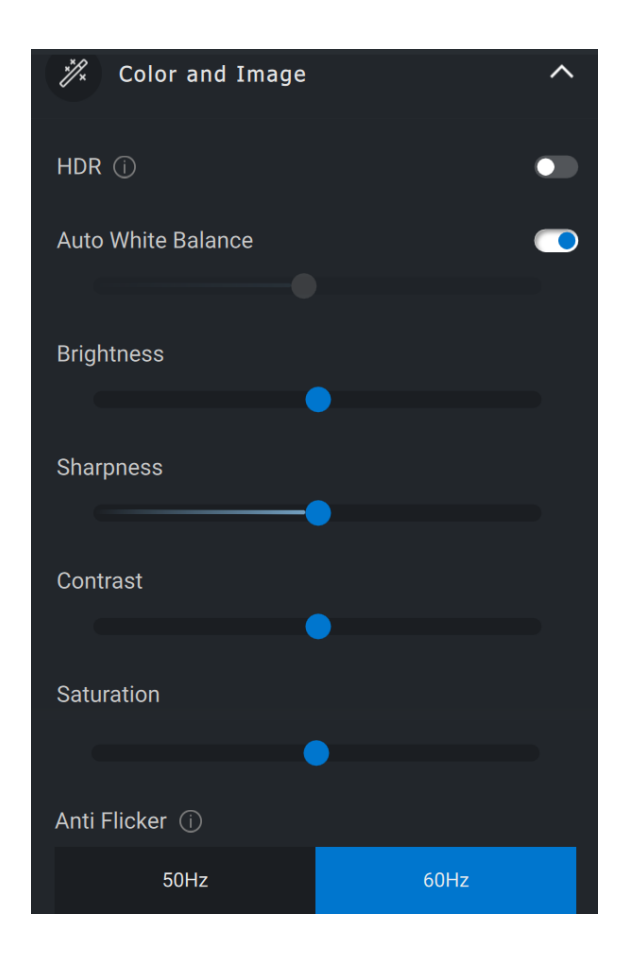

DØ **功能部件 网络摄像头** │ <span id="page-18-0"></span>您的摄像头配有接近传感器,当您进入传感器的视野时,可以检测到您的 存在。

- 当您进入视野时,它可以通过唤醒您的屏幕来响应您的存在(靠近 唤醒)
- 它可以在您离开时锁定屏幕(离开锁定)。您可以使用离开锁定设 置下的下拉框配置离开锁定的时间。
- 当用户界面中的接近传感器启用时,这些设置会启用
- 通过使用用户界面中的"暂停"选项,可以在特定时间段内暂时禁 用"离开锁定"设置。

M

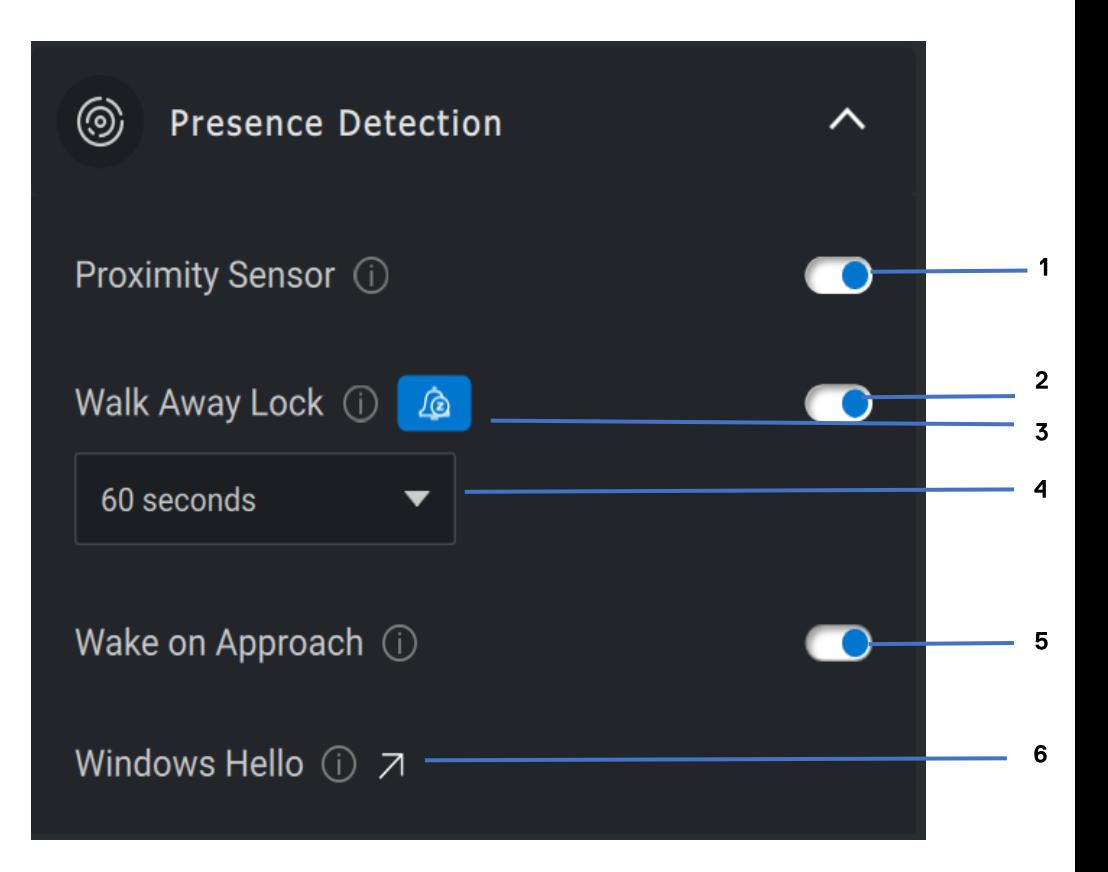

- $\mathbf{1}$ 接近传感器
- $\overline{2}$ 离开锁定
- $\overline{3}$ 离开锁定暂停
- $\overline{4}$ 离开锁定计时器
- 靠近唤醒5
- 6 **Windows Hello**

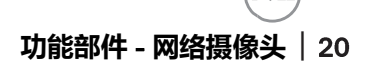

DØ

## <span id="page-20-0"></span>**捕获**

可以通过调整每秒帧数和分辨率来调整戴尔网络摄像头的捕获设置,以实现 最佳录制体验。通过更改介质文件的位置文件夹,还可以配置存储记录文件 的位置。

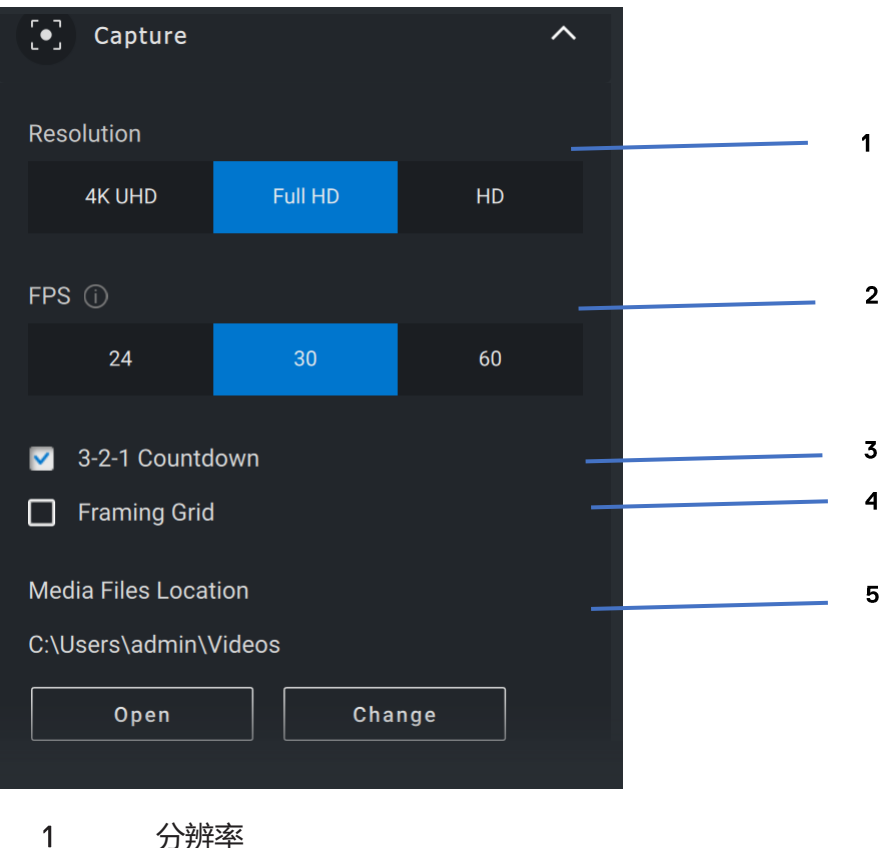

- 
- $\overline{2}$ 每秒帧数
- $\overline{3}$ 捕获倒计时
- $\overline{4}$ 组帧网格
- 介质文件位置5

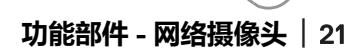

**DGL** 

#### <span id="page-21-0"></span>**与网络摄像头相关的常见问题解答**

如果您在网络摄像头中遇到问题,请检查是否为以下选项之一,然后尝试建 议的解决方法。

**问题: 为什么 DPM 不会在用户界面中显示 4KUHD 选项?** 

**可能的原因: 为使网络摄像头输出 4K 分辨率, 需要 USB** 3.0. 如果未检测到 USB 3.0 连接, 则您可能会遇到此问题。 检查连接到网络摄像头的系统或显示器或集线器上的 USB 端 口是否为 USB 3.0.

• **问题:** 为什么 DPM 在通过坞站连接时无法检测到摄像头?

**可能的原因:** 坞站可能无法通过 USB 提供充足的电力。坞站 上的固件可能已过时。请检查以确保将坞站固件更新到最新版 本, 并目 USB 端口可以支持完全 USB 3.0 电源。

**问题: 为什么 DPM 不会显示存在检测功能?** 

**可能的原因:**请注意,此功能仅在戴尔系统上受支持。检查 您的系统 和驱动程序是否已从戴尔支持站点更新到最 新版本。

• **问题:**为什么连接到我的系统的内部网络摄像头或其他网络摄 像头被禁用?

**可能的原因:**要使用外部网络摄像头支持 Windows Hello 面部 识别功能, Dell Peripheral Manager 软件可能已禁用内部网络 摄像头或其他非戴尔网络摄像头。要使用其他网络摄像头, 请 在 DPM 应用程序中的"摄像头控制"下检查"设置外部网络 摄像头的优先级"功能,以禁用/启用此功能。

• **问题:**为什么会有倒计时,为什么会在倒计时之后立即锁定我 的计算机?

**可能的原因:**您的网络摄像头配有名为接近传感器的存在检测 传感器。如果传感器在指定时间段内在其视野中未检测到人的 存在, 将会锁定系统。此功能是"离开锁定"。可以在 Dell Peripheral Manager 应用程序中的"接近检测"下进行控制。 如果启用"接近检测"功能,请勿覆盖网络摄像头的镜头,否 则网络摄像头将无法检测到人的存在。

某些型号的戴尔系统配有内置的接近传感器。如果您有其中一 个系统,我们建议您在 Dell Peripheral Manager 应用程序下禁 用此功能,以避免发生冲突的行为。

• **问题:**为什么我无法在我的系统上安装 Manager 应用程序。例如, 基于 ARM 的 Microsoft Surface Pro?

**可能的原因:**请注意, Dell Peripheral Manager 应用程序仅在 Windows 10 64 位操作系统下受支持。此功能在基于 ARM 的 PC 上不受支持, 因为其底层技术使用 Windows 驱动程序。

• **问题:**为什么我的系统不能靠近唤醒 (WOA), 即使处于接近 传感器的视野中也是如此?

**可能的原因:**如果用户在出现在视野 (FOV) 中之前没有离开 FOV 超过 20 秒, 则不会触发靠近唤醒。

此外, 在使用电池模式的 S3 系统上或者 BIOS 未启用 USB 唤 醒或系统处于休眠或关机模式时,靠近唤醒将无法使用。

• **问题:**在快速热插拔摄像头后,为什么我无法看到网络摄像头 信号。我必须拔下并重新插入网络摄像头才能恢复吗?

**可能的原因:**当网络摄像头被卸下并且连接速度过快时, Microsoft 框架服务器正在使用网络摄像头资源并锁定设备。 一日外于此状态,任何其他应用程序都无法访问网络摄像头, 持续时间为 到 分钟。请在拔掉网络摄像头后至少等待 十秒钟,然后再将其重新插入系统。